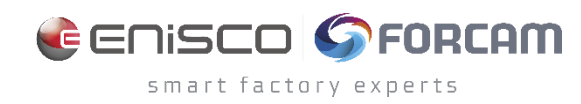

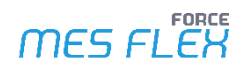

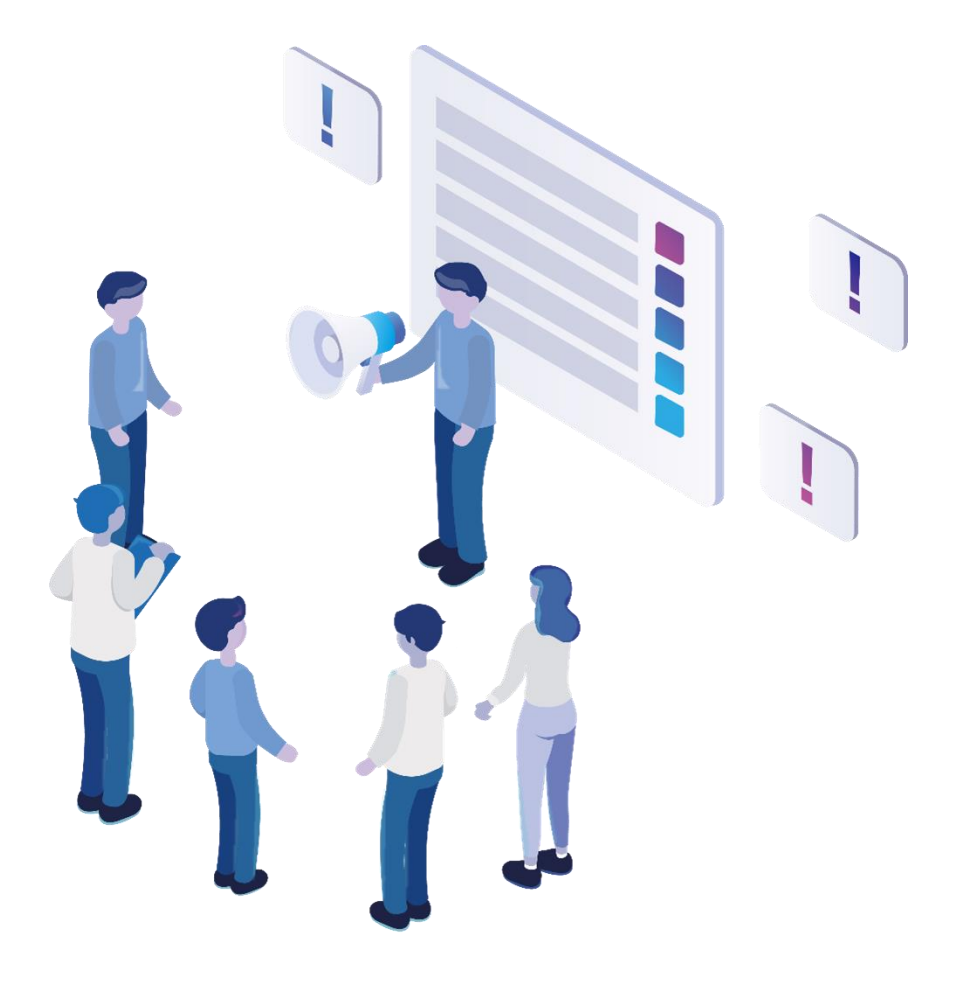

# **Functional Release Notes**

Version 5.12.21

*Release Information*

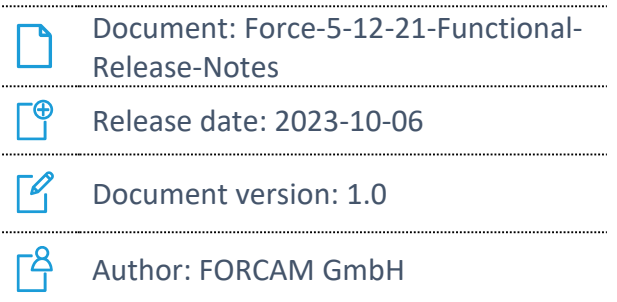

COPYRIGHT 2023 BY **FORCAM GMBH**, D-88214 Ravensburg ALL RIGHTS RESERVED. COPY OR TRANSLATION, ALSO IN EXTRACTS ONLY WITH WRITTEN PERMISSION BY FORCAM GMBH FB\_8-41 CREATED: 07.03.23 LAST CHANGED: 10/11/2023 VERSION: V1 APPROVED BY: HEAD OF TTE AUTHOR: TECHNICAL WRITER CLASSIFICATION: PUBLIC

# **Content**

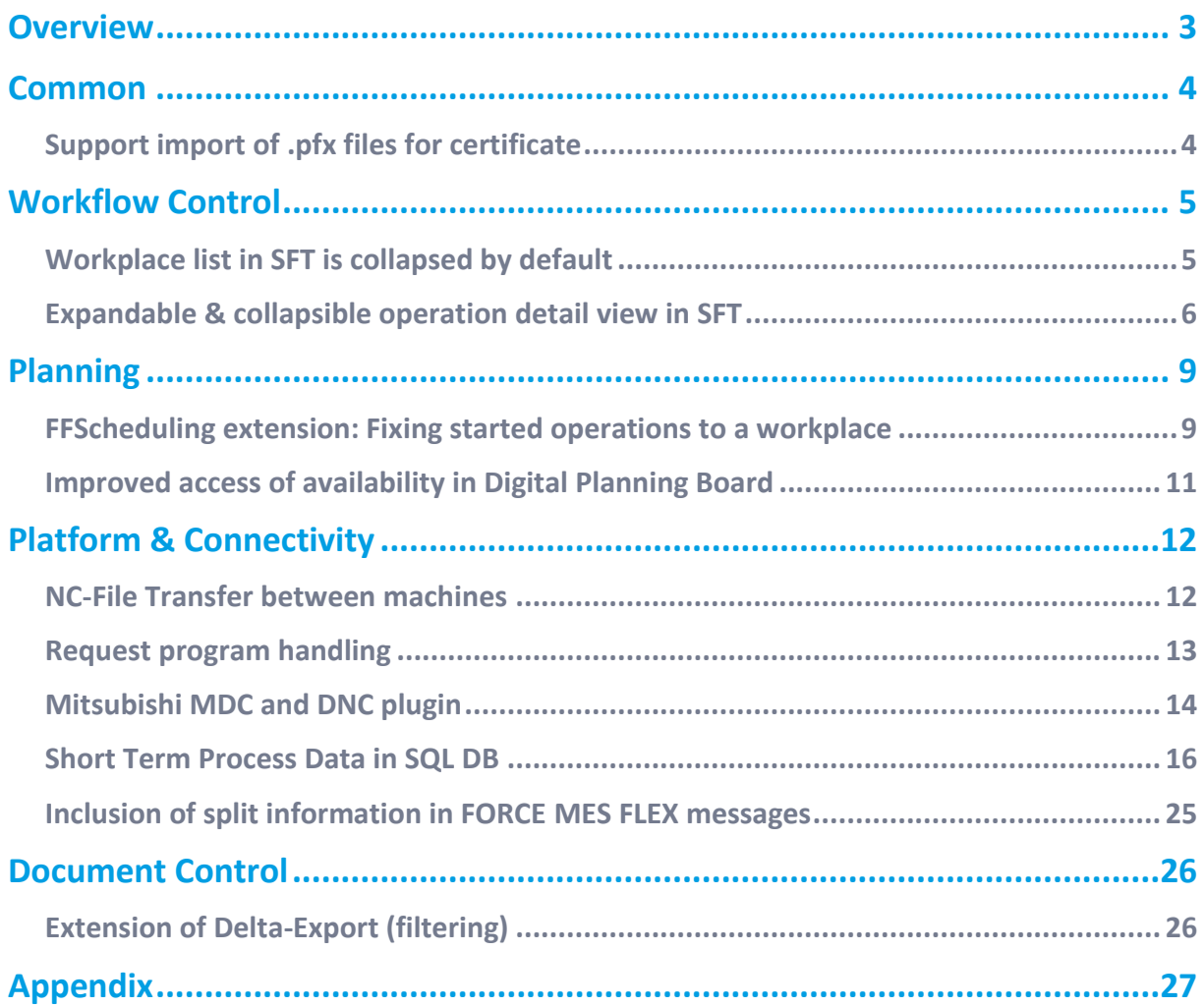

# <span id="page-2-0"></span>**Overview**

FORCAM provides companies with all the information they need to control and optimize their production. The modular IIoT solution FORCAM FORCE MES FLEX is as flexible as the needs of customers. With a variety of production apps, FORCAM helps companies to make their processes more transparent and improve their workflows. In this way, companies create the basis for optimization measures and sustainable success, thereby ensuring their competitiveness.

FORCAM is always endeavored to optimize the solution FORCAM FORCE MES FLEX further, to enrich it with functions, offering customers consistent growth and greatest possible use. For this purpose, several releases are published throughout the year.

This document lists functions that have been added or changed during the **5.12.21** release. It serves as an overview of the most important features to use FORCAM FORCE MES FLEX in the best possible way.

Detailed descriptions of the individual functions can be found in the respective product documentation.

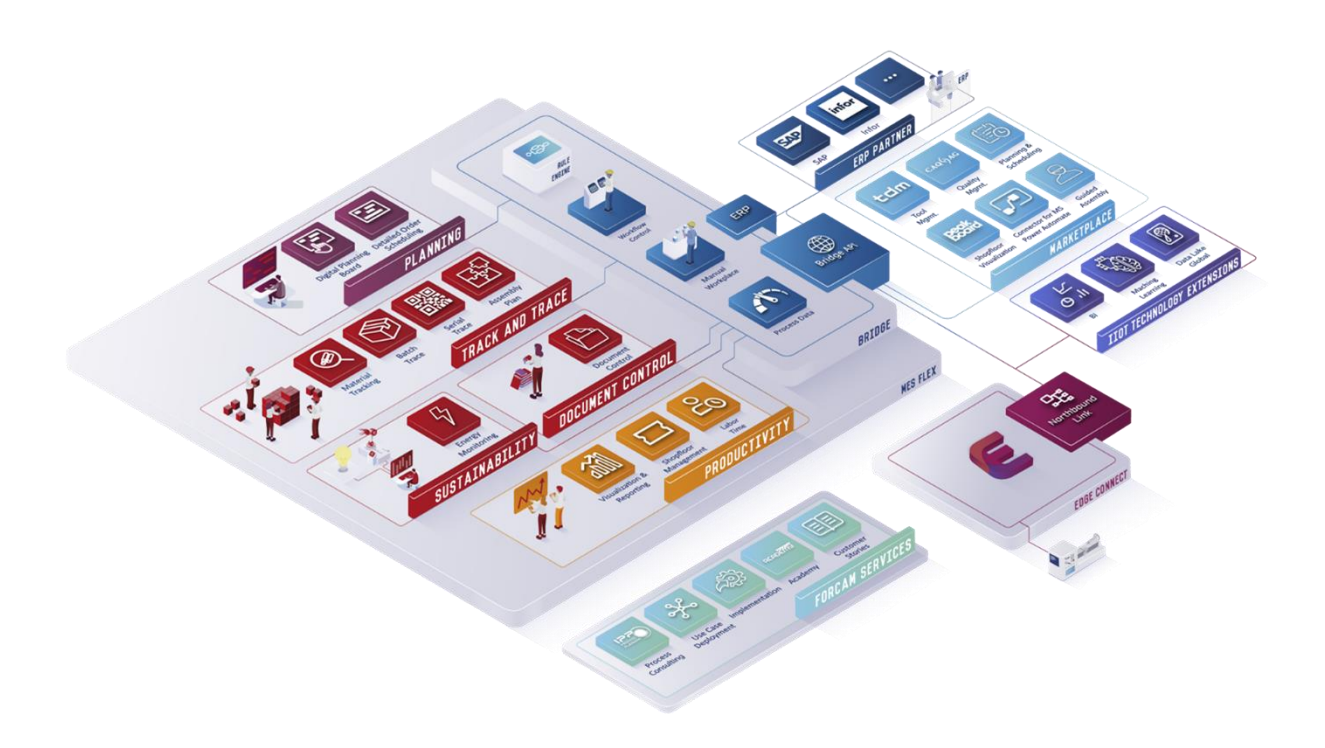

# <span id="page-3-0"></span>**Common**

# <span id="page-3-1"></span>Support import of .pfx files for certificate

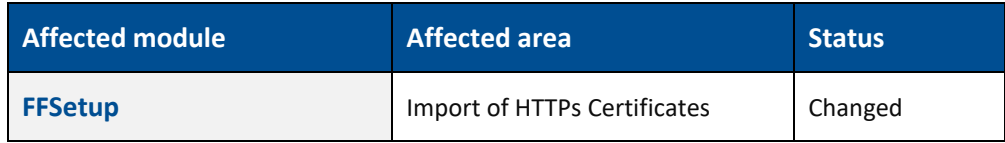

HTTPs certificates are frequently provided in a .pfx format. These certificates are then manually imported into ffsetup after converting them to .jks format. However, this conversion process is deemed unnecessary and manual. Now, ffsetup is enhanced by allowing the direct import of .pfx certificates and implementing internal automatic conversion to both .jks and .crt fomats for Nginx.

# <span id="page-4-0"></span>**Workflow Control**

### <span id="page-4-1"></span>Workplace list in SFT is collapsed by default

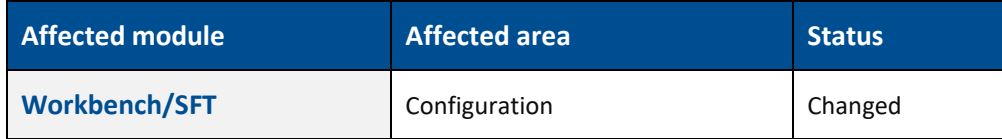

**Path:** Workbench > Configuration > Shop Floor Terminal

In **SFT**, the Workplace list is primarily unused because the majority of terminals have only one workplace assigned. As a result, the default behavior has been modified to collapse the workplace list by default.

When adding a new Operation View to a template the default value of **Open workplace list initially** is false.

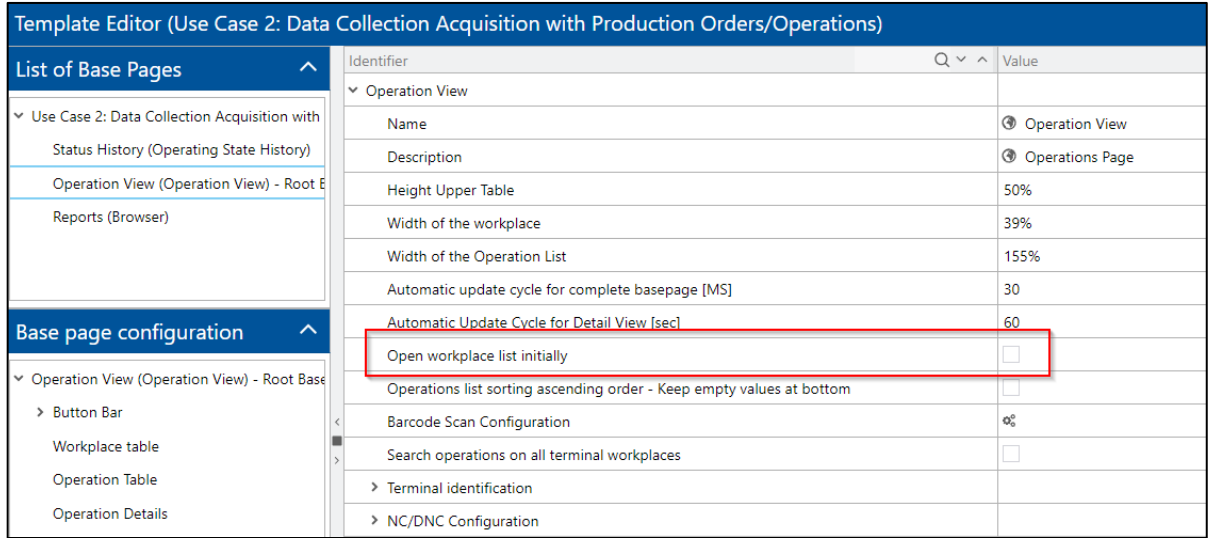

#### **Use Case Templates**

In all of the use case templates, the configuration of **Open workplace list initially** is set to false.

No behavior changes on existing templates. If changes are required, it can be made manually.

### <span id="page-5-0"></span>Expandable & collapsible operation detail view in SFT

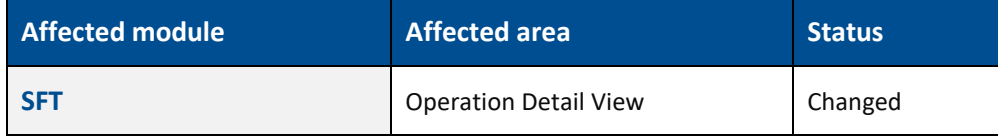

In the Shop Floor Terminal, the usable area for the Operation Detail View is maximized by extending the order area (Workplace & Operation grids) to allow for minimization.

**Path:** Workbench > Shopfloor Terminal Configurator > Basepage Operation View UI

As shown below, new configuration for base page Operation View UI is introduced to expand/collapse the order area (Workplace & Operation grid area):

**‒ Operation View** > **Full screen mode for detail view**: Boolean configuration to decide if the order area (Workplace & Operation grid area) is expanded or collapsed initially after user has logged in. Default is false.

If the configuration, **Full screen mode for detail view** is set to false, means that the order area is expanded and Operation Detail area will have relatively less space.

If the configuration, **Full screen mode for detail view** is set to true, means that the order area is collapsed and Operation Detail area will have relatively large space.

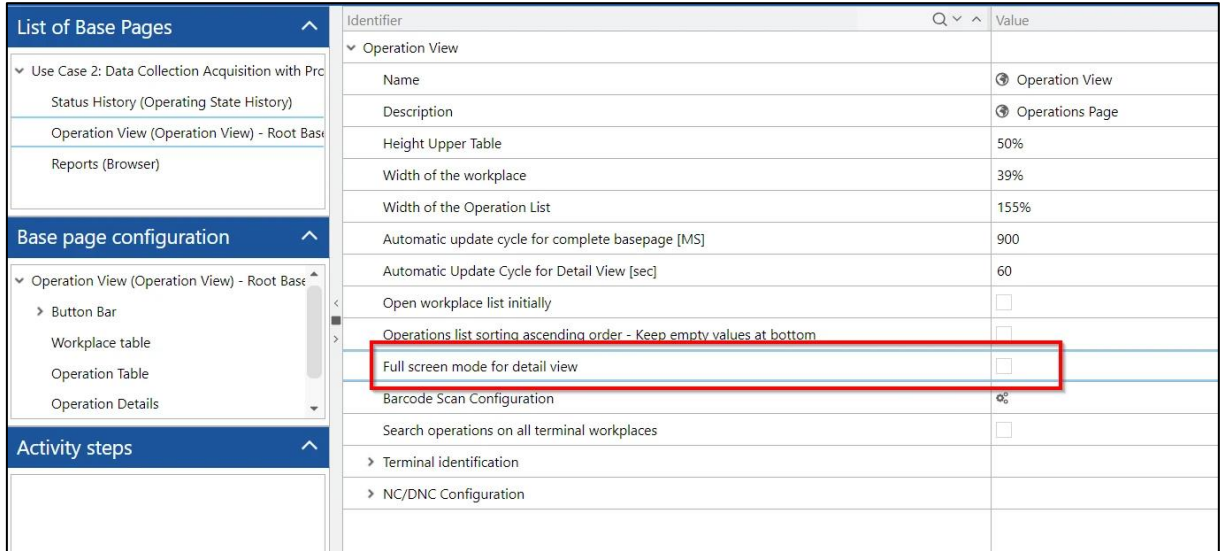

#### **FFWorker**

#### **Operation View UI**

Base page Operation View is extended to handle the possibility of providing maximized space to be used for Operation Detail area.

Below are the extensions done for the base page:

**‒** A header above the order area is introduced to enable the user to maximize (or restore) the Operation Detail area dynamically.

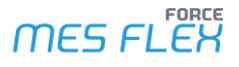

- **‒** A new JavaScript variable **DPV\_fullScreenMode** is introduced providing the information (to be used in the HTML structure) regarding the current mode of the Operation Detail area. This JavaScript variable can be used to design a responsive Operation Detail area depending upon the customer use case:
	- **‒** If the current mode of the Operation Detail area is maximized then the value contained by the JavaScript variable **DPV\_fullScreenMode** is true.
	- **‒** If the current mode of the Operation Detail area is not maximized (Regular or Restored view) then the value contained by the JavaScript variable **DPV\_fullScreenMode** is false.

#### **Maximized Operation Detail area:**

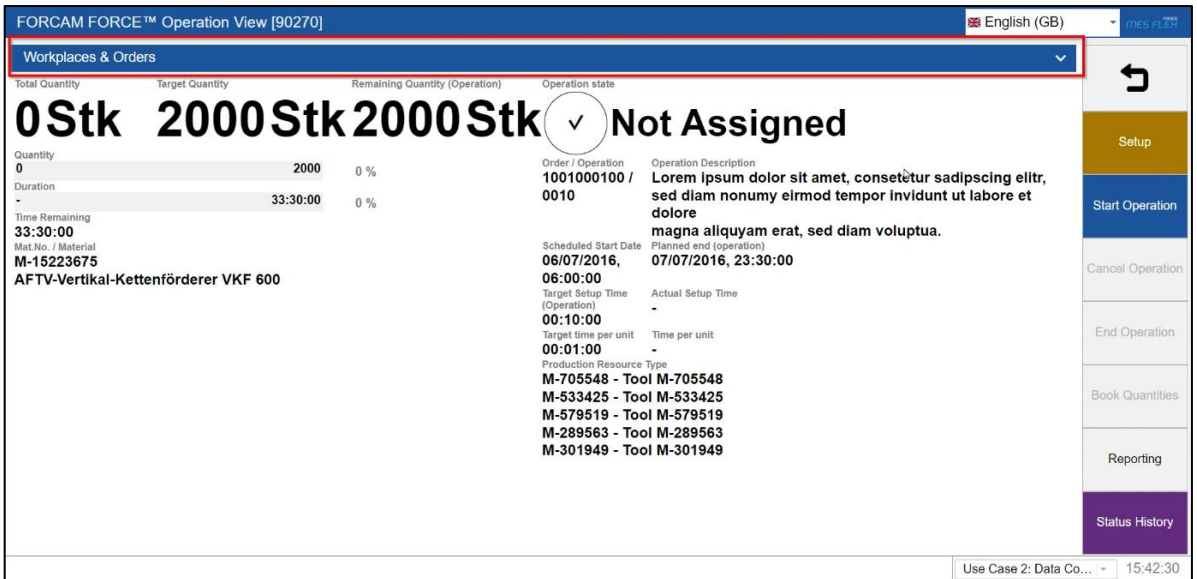

#### **Restored Operation Detail area:**

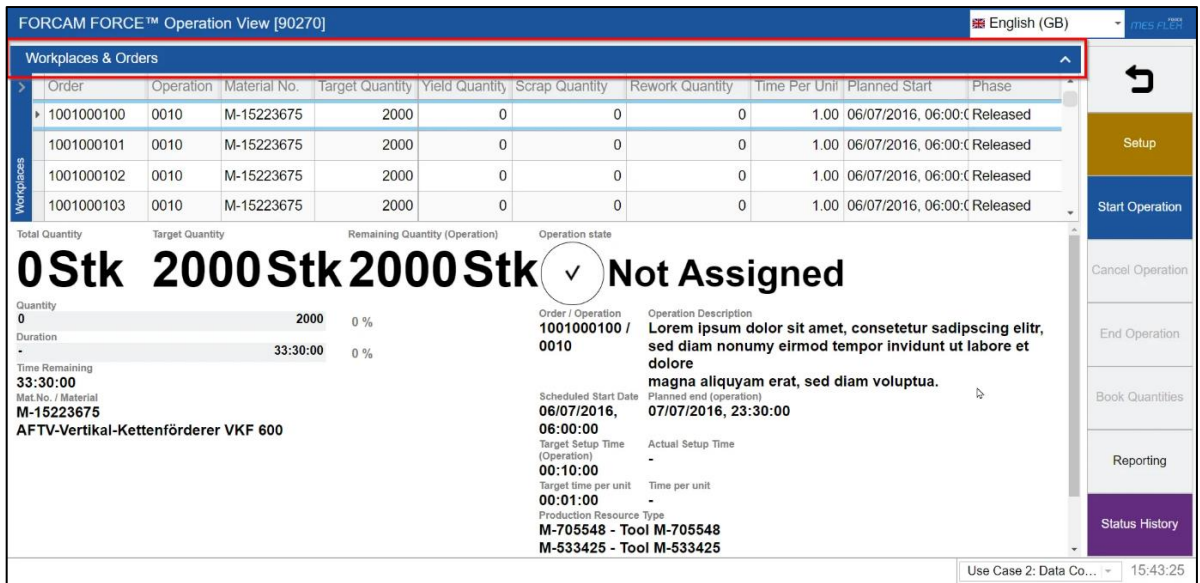

**The JavaScript variable DPV\_fullScreenMode:**

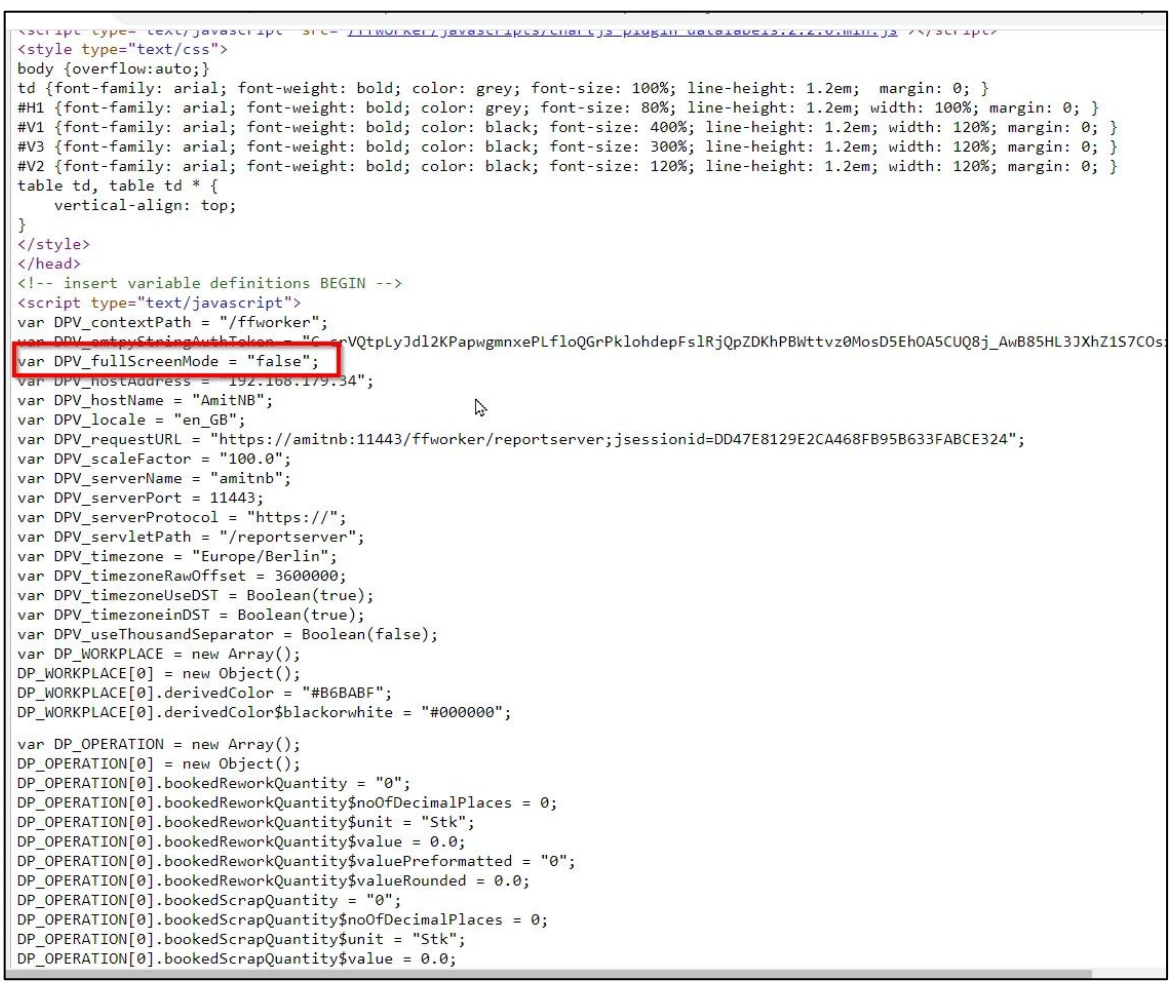

# <span id="page-8-0"></span>**Planning**

### <span id="page-8-1"></span>FFScheduling extension: Fixing started operations to a workplace

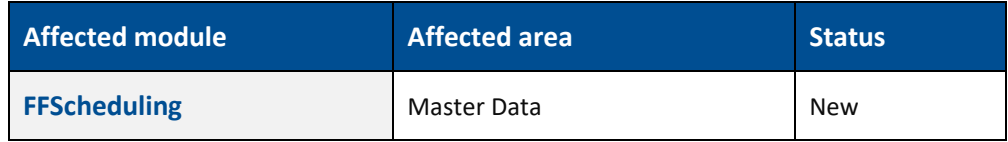

#### **Path:** FFScheduling client > Master Data

When configured, interrupted operations will be treated as if they were fixed to the workplace on which they ran before. All orders have to be refreshed after the update. The configuration is in the system master data.

- **‒ English**: Fix interrupted operations on workplace
- **‒ German**: Unterbrochene AVOs auf Arbeitsplatz fixieren
- **‒ French**: Fixer opérations interrompues sur poste de travail

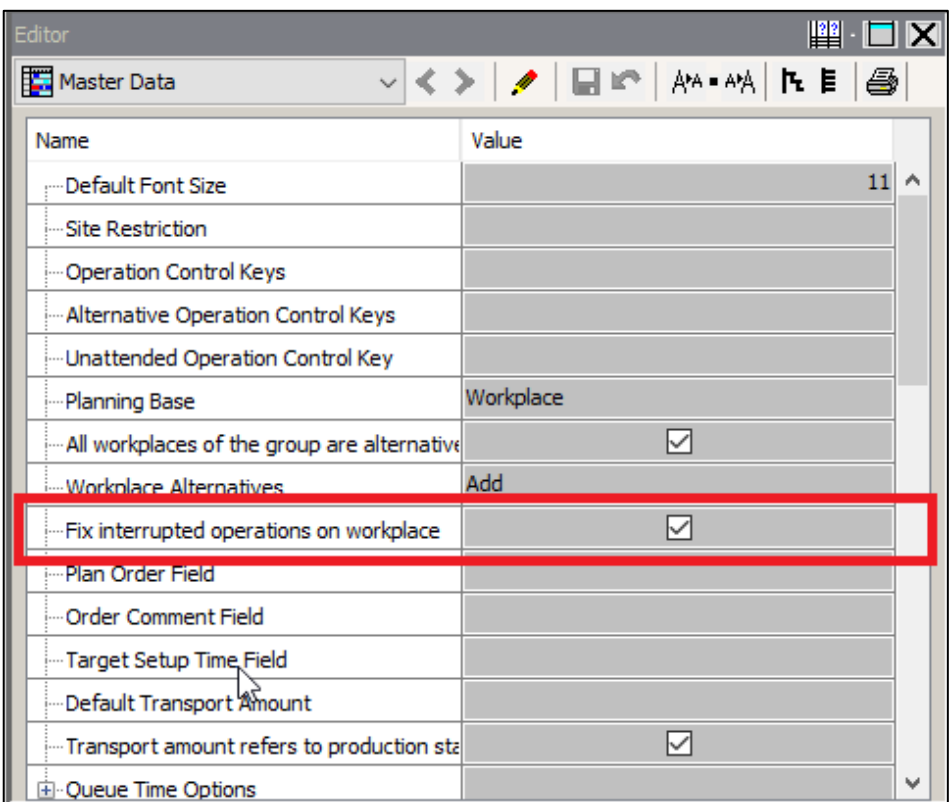

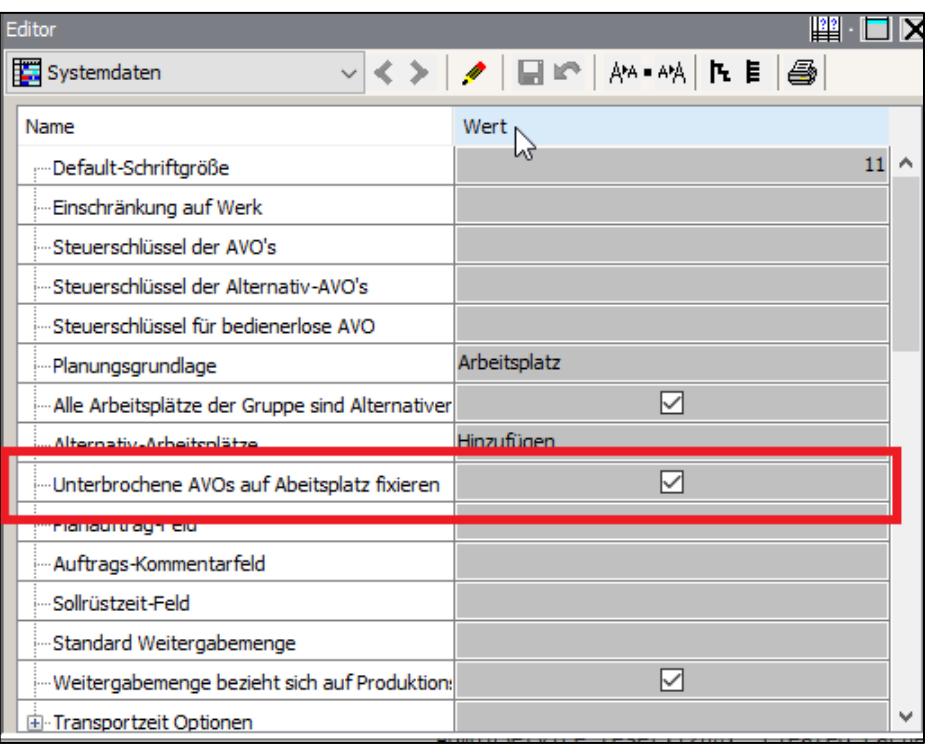

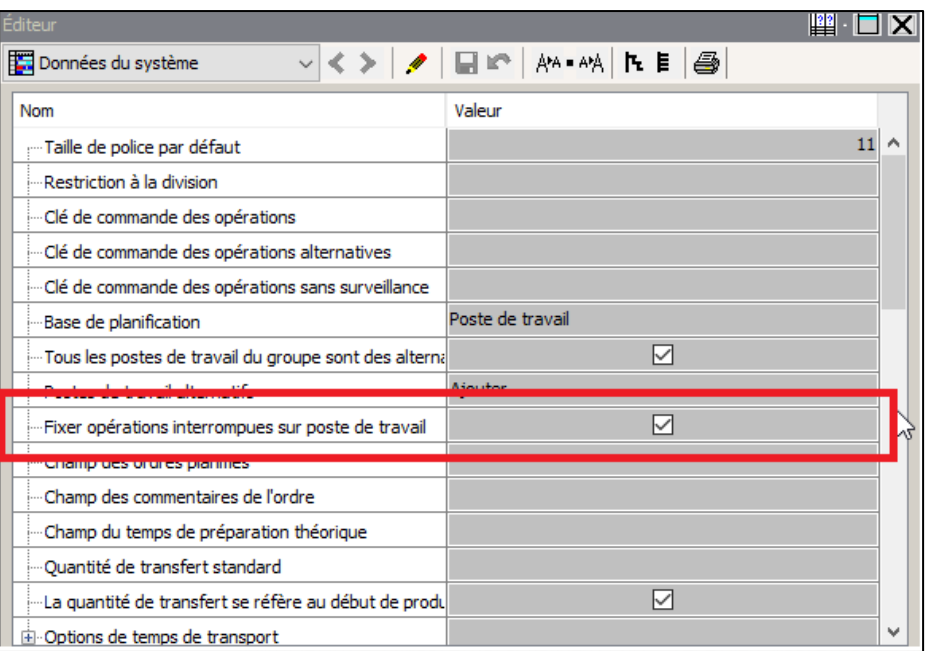

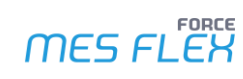

# <span id="page-10-0"></span>Improved access of availability in Digital Planning Board

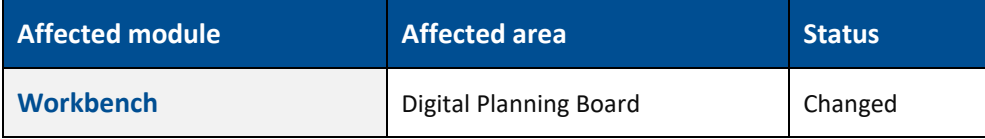

In the ORG Hierarchy, the attribute workplace availability factor now uses percentage values (e.g., 80) instead of factor values (e.g., 0.8)

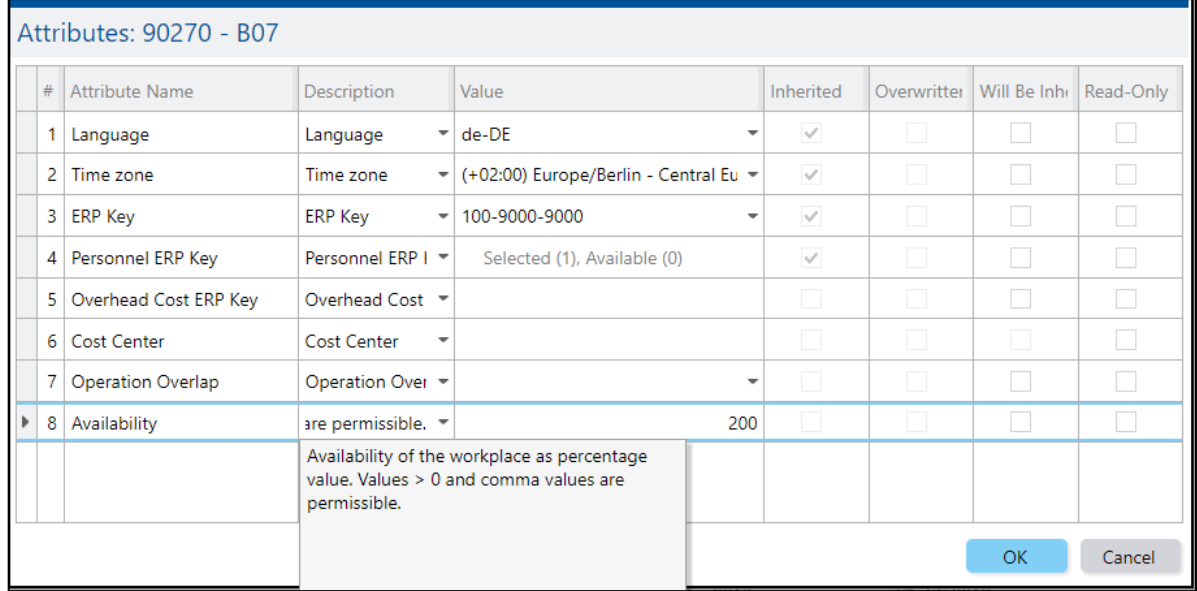

#### **Removal of Consider availability (workplace) from Digital Planning Board**

In the Digital Planning Board's configuration under Planning Mode, the option **Consider availability (Workplace)** has been removed. Consequently, when a user has defined availability in the ORG Hierarchy, that value is now directly considered for recalculation.

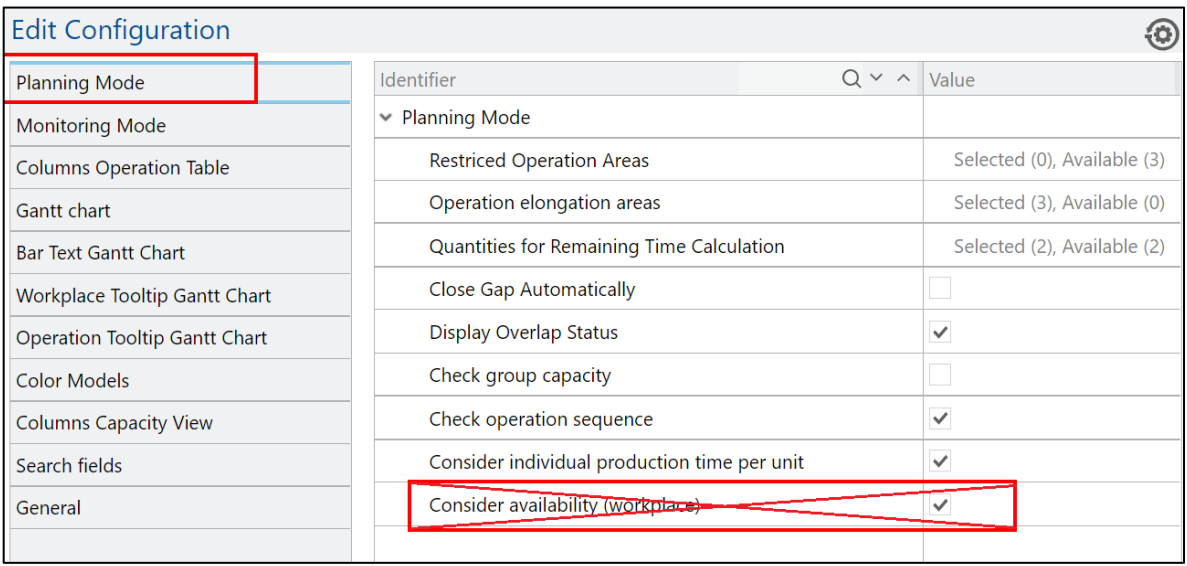

# <span id="page-11-0"></span>**Platform & Connectivity**

### <span id="page-11-1"></span>NC-File Transfer between machines

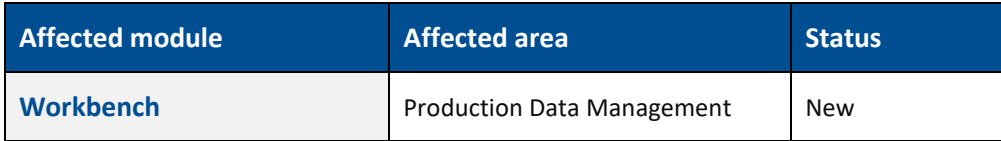

In the context menu of the source NC Controller is now possible to select **Exchange file directly**.

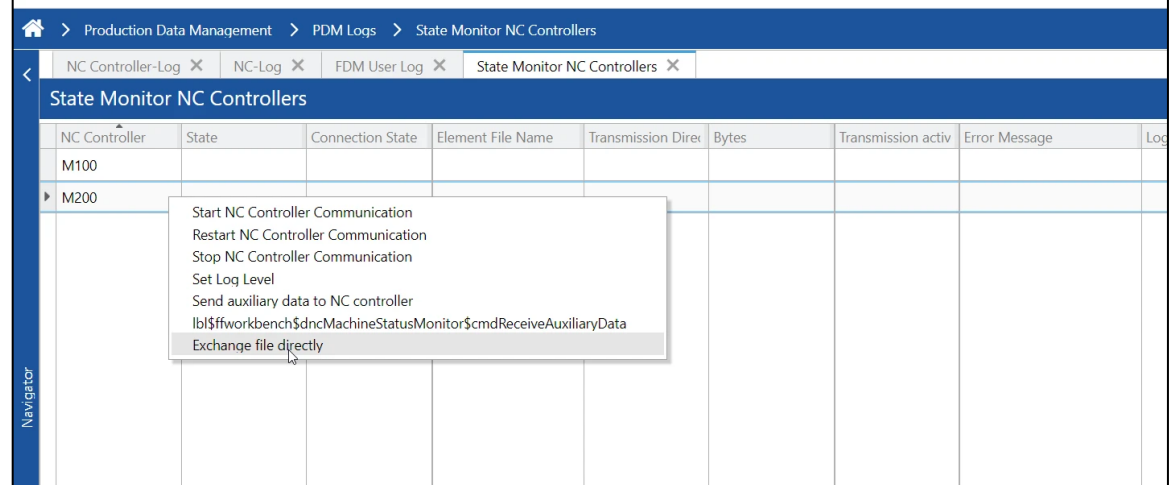

The user is provided with the option to select the target NC Controller. Additionally, if the NC Controller does not utilize files, the user is required to input a filename.

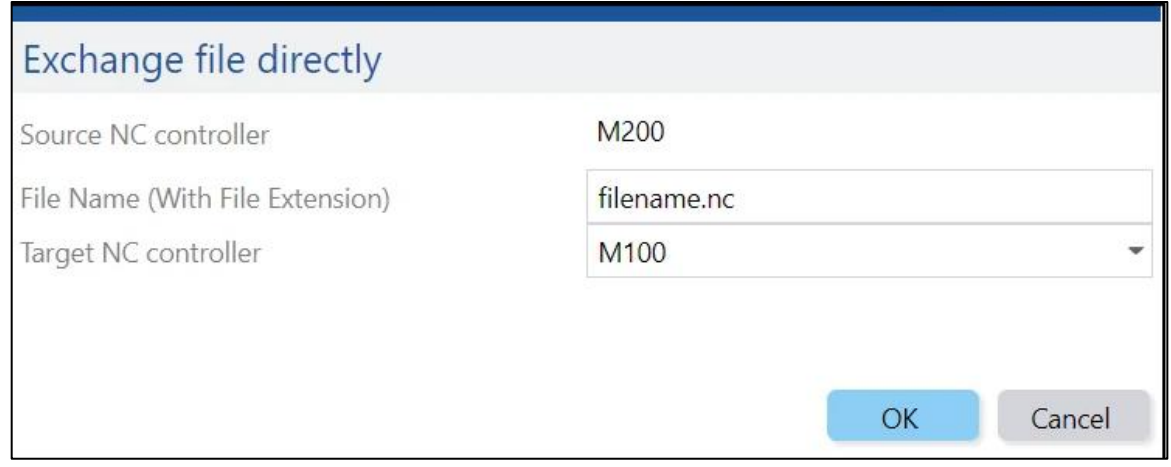

To initiate the exchange, the user is required to commence the receiving process on the destination NC Controller. Subsequently, the sending process on the source NC Controller must be initiated.

# <span id="page-12-0"></span>Request program handling

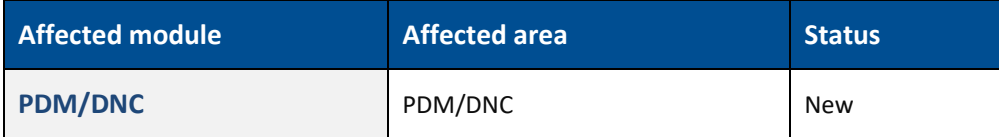

The new variant of **Simple Request File Handler** is introduced in the PDM for Request program handling. With the help of this variant even with minimum configuration, it is possible to request the NC file from machine.

With **Simple Request File Handler** Request program handling:

- **‒** Only the program number (which is stored as packet key 2) is provided resp. necessary as single line in the request file.
- **‒** There is no file upload with this handler, i.e., communication machine → PDM. Thus, there is no type of entry (defining NCP, OPT etc.).
- **‒** The system lacks an element version number feature. Instead, it consistently provides the highest available element version when multiple versions exist.
- **‒** Only elements of the configured "Transferable ELement Sources" (example:FDM and EXT) are provided. Additionally, to the "Standard" variant, transferable element NC-Types can be configured.

As an example, see the following request file, specifying packet number "81759":

### 1 %#R81759

The packet number gets parsed via RegEx as usual, according to the given configuration.

#### **Workbench**

An additional configuration variant called **Simple Request File Handler** is available. It is shown in the example below:

- **‒** Configuration to read the packet number (represented with program number) from line 1 in a request file, as packet key2) variable.
- **‒** NC types, only for variant **Simple Request File Handler**, a new attribute is introduced. It helps to identify the correct NC file to transfer to machine.

# <span id="page-13-0"></span>Mitsubishi MDC and DNC plugin

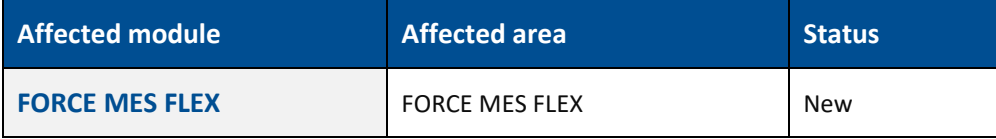

A new MDC and DNC plugin to connect Mitsubishi controllers is created.

#### **DCU controller configuration**

**Path:** Workbench > Master Data > Workplace > Template Configuration **/** Workbench > Master Data > Workplace > Workplace Configuration

#### **Configuration parameters:**

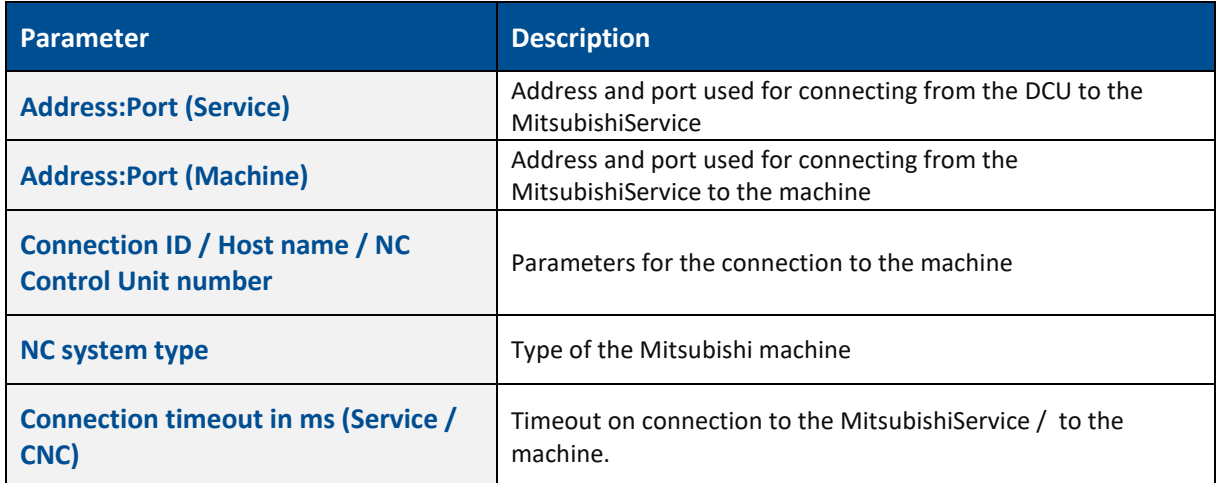

### > Master Data > Workplace > Template Configurations

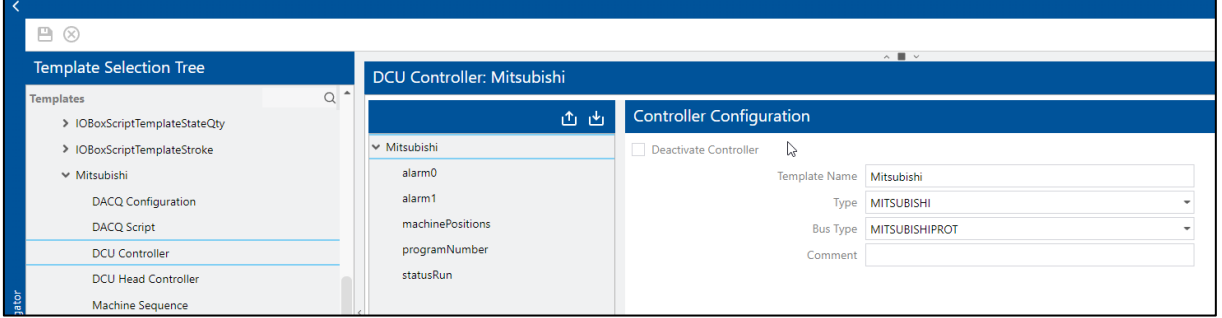

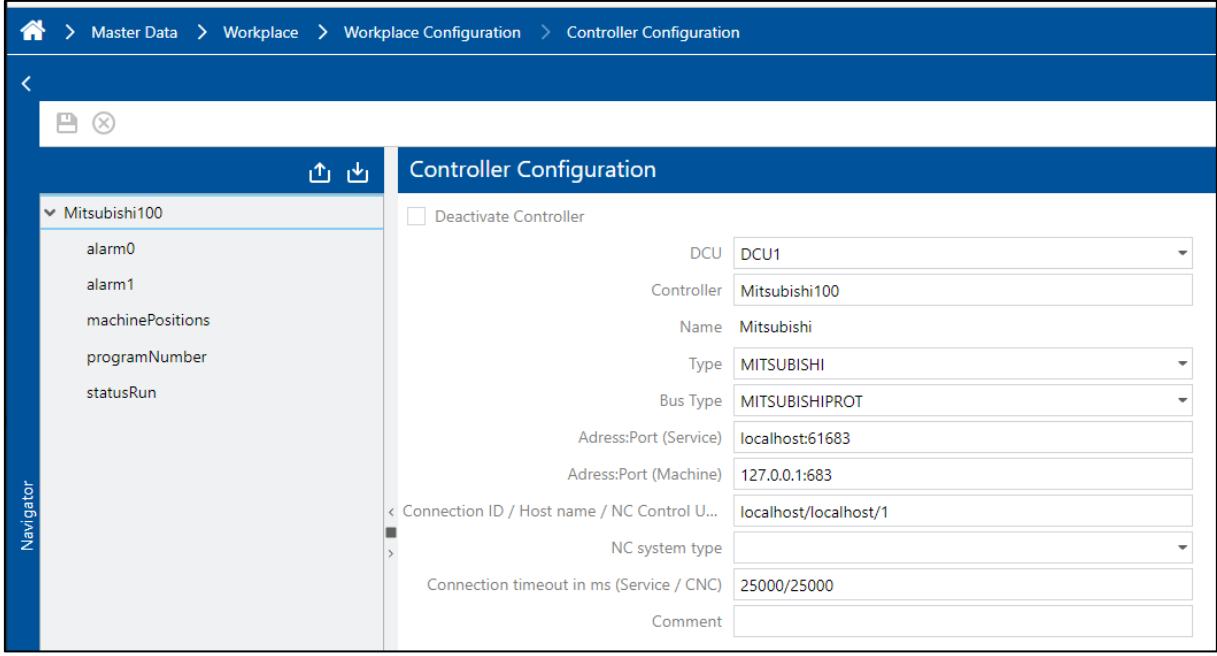

#### **DNC configuration**

**Path:** Workbench > Production Data Management > PDM Configurations > DNC Machine Configuration > Plug-in for NC Controller Communication

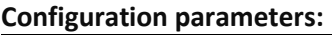

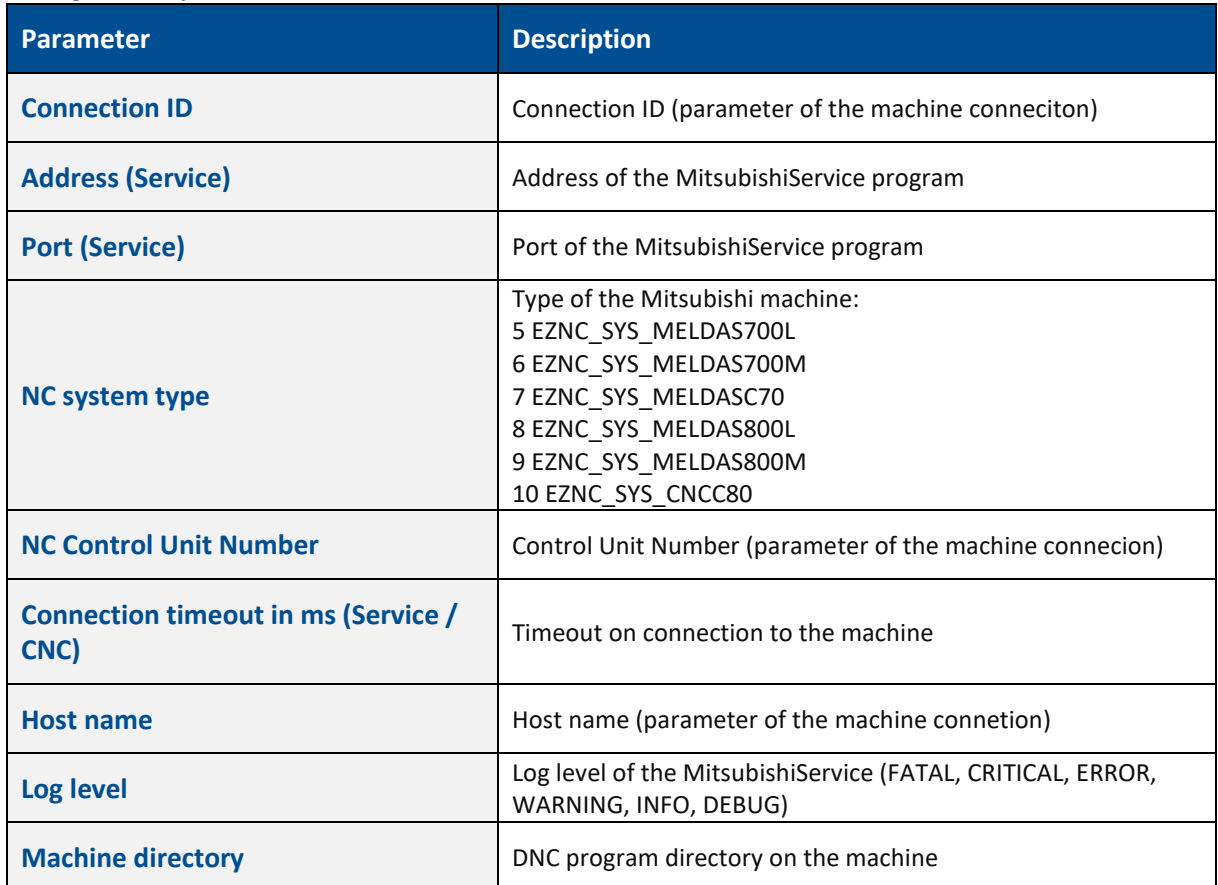

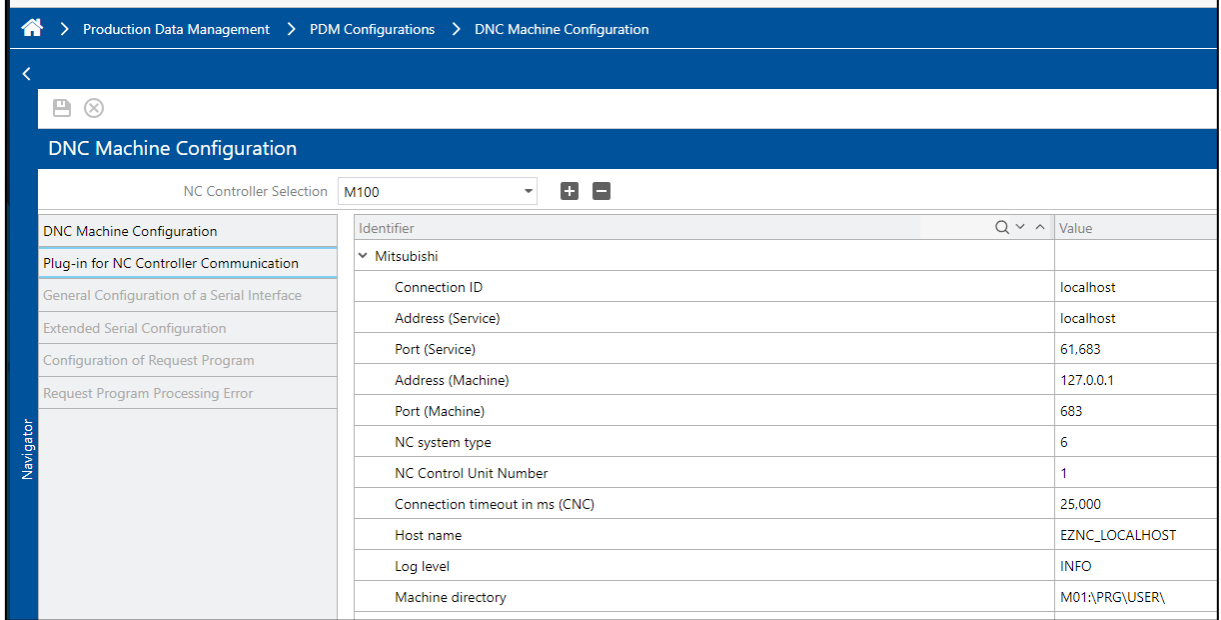

### <span id="page-15-0"></span>Short Term Process Data in SQL DB

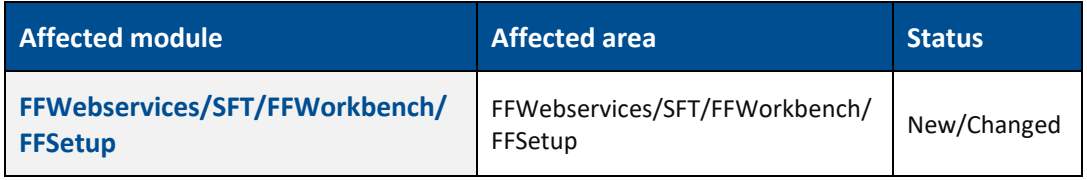

Until now, MES FLEX exclusively supported Mongo DB for energy data management, catering to smaller customers or those with limited energy data requirements. However, a significant enhancement has been introduced, enabling the processing and evaluation of measured values within SQL Server or Oracle DB environments.

This upgrade enables triggering process data via APIs, facilitating its utilization in the Worker-Client interface for various purposes such as Operation detail view, enabling/disabling button, etc. Furthermore, users can create custom reports and visualizations to closely monitor the data.

#### **Process Data Lifecycle**

- **‒** Measured values are stored both in table for current values and table for historical data.
- **‒** Current value of measurement will be overwritten with next value (but is still present in the historical data).
- **‒** History of the values of a measured value is only kept for a certain configurable period of time.
- **‒** History data can also be transferred to a separate archive database (not part of the standard solution but a project specific extra solution)

#### **Nginx (New Application)**

Nginx is a new application in the Force-MES. Nginx acts as a middleman between two servers (SFT and Webservice, presently). It functions as a cache and reverse proxy, meaning it stores frequently accessed data and forwards requests to the appropriate server, improving performance and efficiency.

Nginx is used as a cache and reverse-proxy server in the force MES that's currently sits/placed between the SFT and Webservices. It's main task is to cache the response of the request and return the response back in case of same request is received again as well as it also has hidden the Webservices URL and details.

#### **Nginx installation**

Nginx as an optional installable application is available via ffsetup. One can select the application in the ffsetup applications and install it by providing the necessary configurations like protocol, port and backend server url. It is recommended to use the https and secure port 443 which are also defaults. The webservice URL also to be configured accordingly, the default is local webservices URL. SFT communication URL shall also be changed to the Nginx host and port.

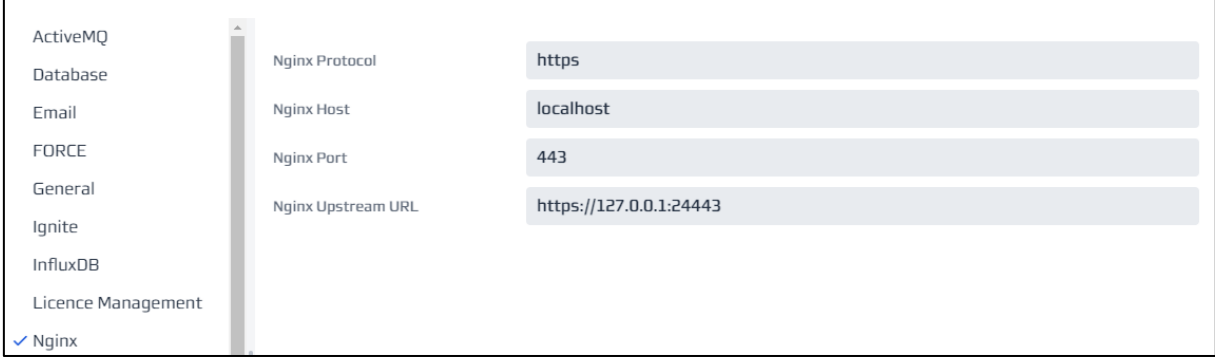

#### FFWorker communication API configuration :- Defaults are (http, localhost, 24080, ffwebservices)

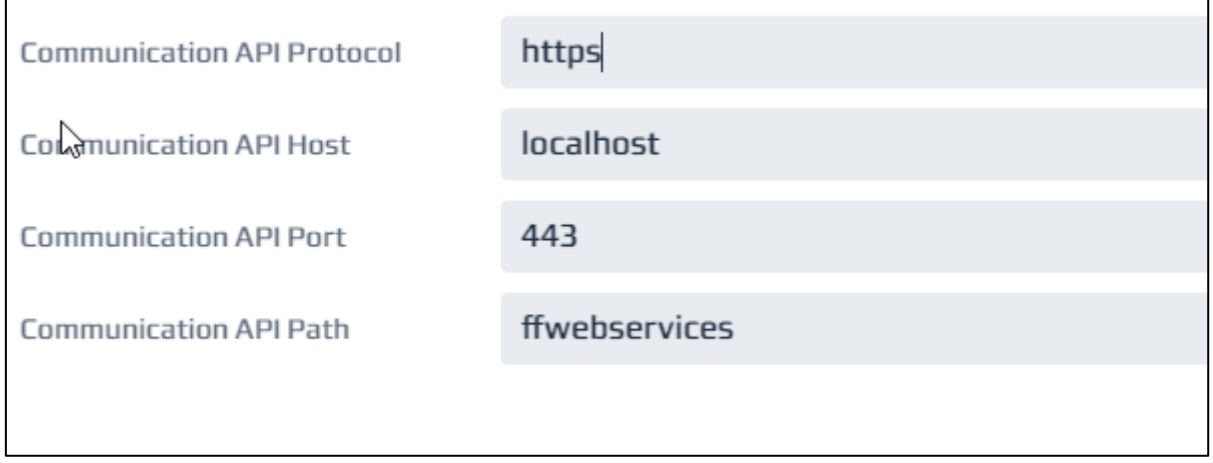

#### **FFWebservices**

#### **Command and Callback API – Short Term Process Data**

A new API has been introduced to receive Short Term Process Data. It can be found under the "Command API" "Short Term Process Data" section.

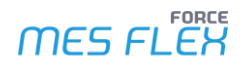

 $\wedge$ 

 $\vee$   $\mathring{\mathsf{u}}$ 

**Short Term Process Data** 

POST /shortTermProcessRecords Add process data

JSON example:

```
{
 "timestamp": "2023-05-17T14:20:39.085Z",
 "measurement": "temperature",
 "measuredValue": 1.0,
 "measurementSource": "MACHINE_1",
 "domain": "GENERIC",
 "additionalText": "more information"
}
```
The domain can be set as one of the following:

- **‒** GENERIC
- **‒** WORKPLACE
- **‒** OPERATION

If the domain is WORKPLACE or OPERATION, the measurementSource has to be the UUID of the Workplace or the Operation.

#### **Shopfloor Terminal**

#### **Dark activity step - Query current process value**

A new dark activity step has been introduced to query one or multiple **short-term current process data** measurements. Each requested measurement is identified by its name and source (its key).

There are two ways how desired measurements can be defined, either one or both together can be used to:

- define measurements explicit, i.e., with its keys.
- **‒** domain object related measurements (Workplace, Operation), i.e., for given domain objects appropriate measurement-names could be given.

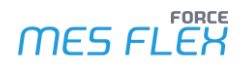

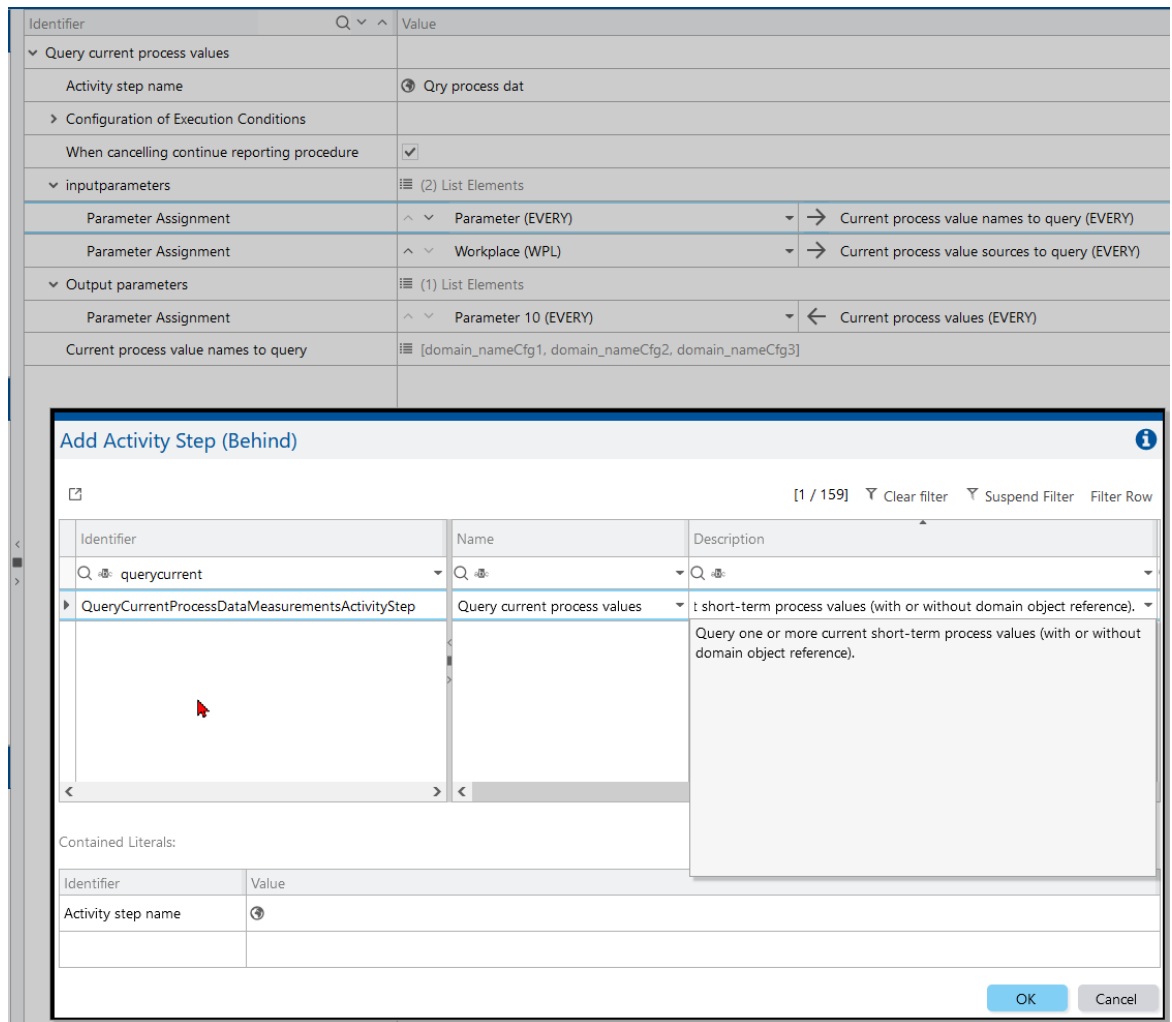

**Figure: Steps configuration within SFT > Template Editor:**

#### **Enhanced Operation Detail View**

**Path:** SFT > Operation View basepage > Operation Detail View

The generation of Operation Detail view is now extended to support the display of data received for the configured standard reports (report configuration can be done in Workbench > Template Editor). The configured report is called via BridgeAPI and the response is made available to Operation Details HTML. This data can be used to display in plain string format or can be displayed in formatted tabular or any other visual data format like graphs, charts etc. as shown below:

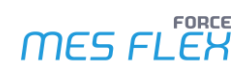

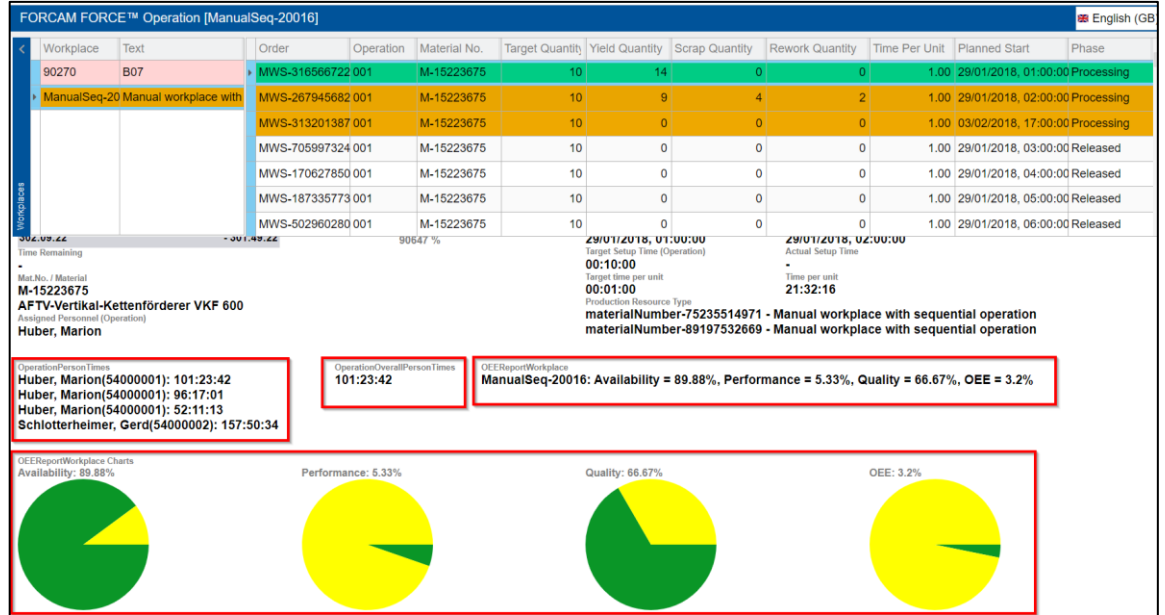

Below the sample JS variables to be used for displaying report data is shown:

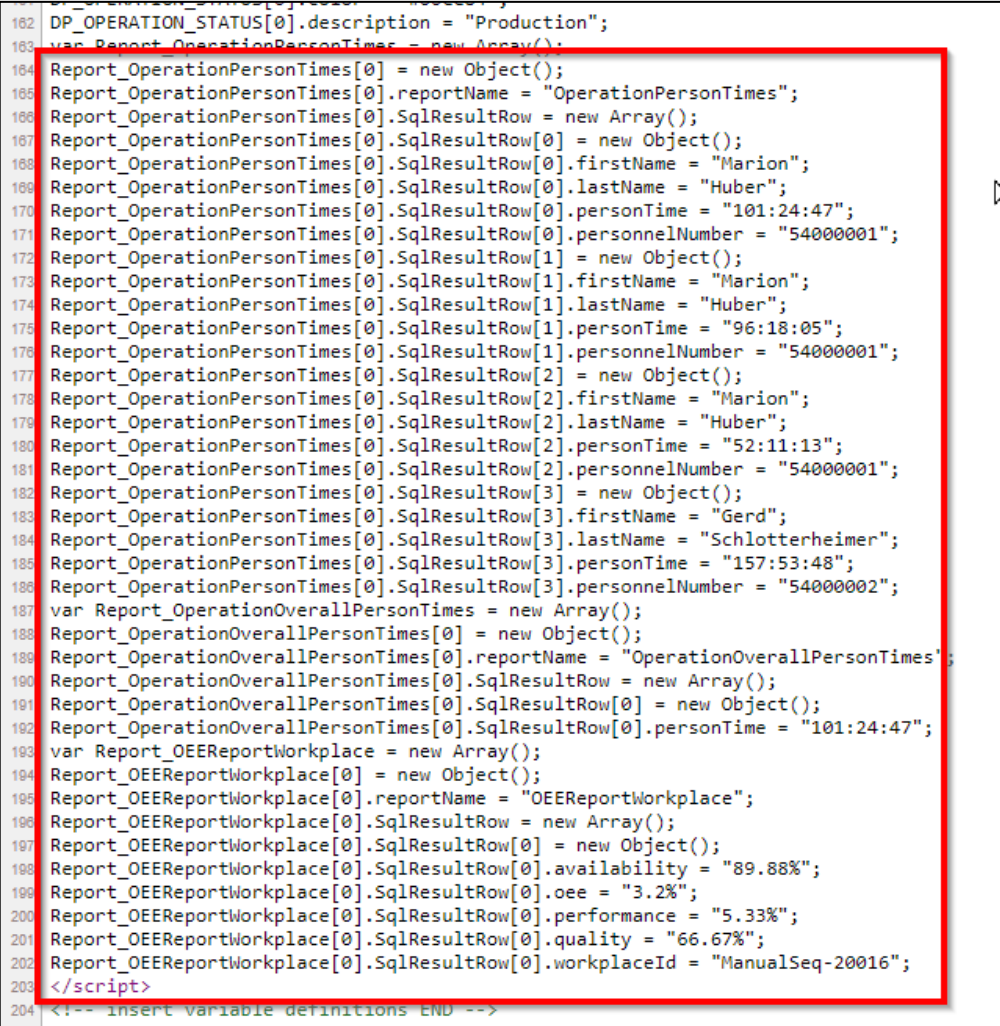

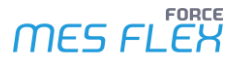

Creating a graphical view of the report data fetched is now possible within Operation Details View. JavaScript library ChartJS (Version 4.3.0) and its plugin Datalabels (Version 2.0.0) has been added to ffworker service as JS resources.

HTML code snippet to add the libraries while implementing the charts:

```
<script type="text/javascript" src="/ffworker/javascripts/chart.umd.4.3.0.min.js"></script>
<script type="text/javascript" src="/ffworker/javascripts/chartjs-plugin-
datalabels.2.2.0.min.js"></script>
```
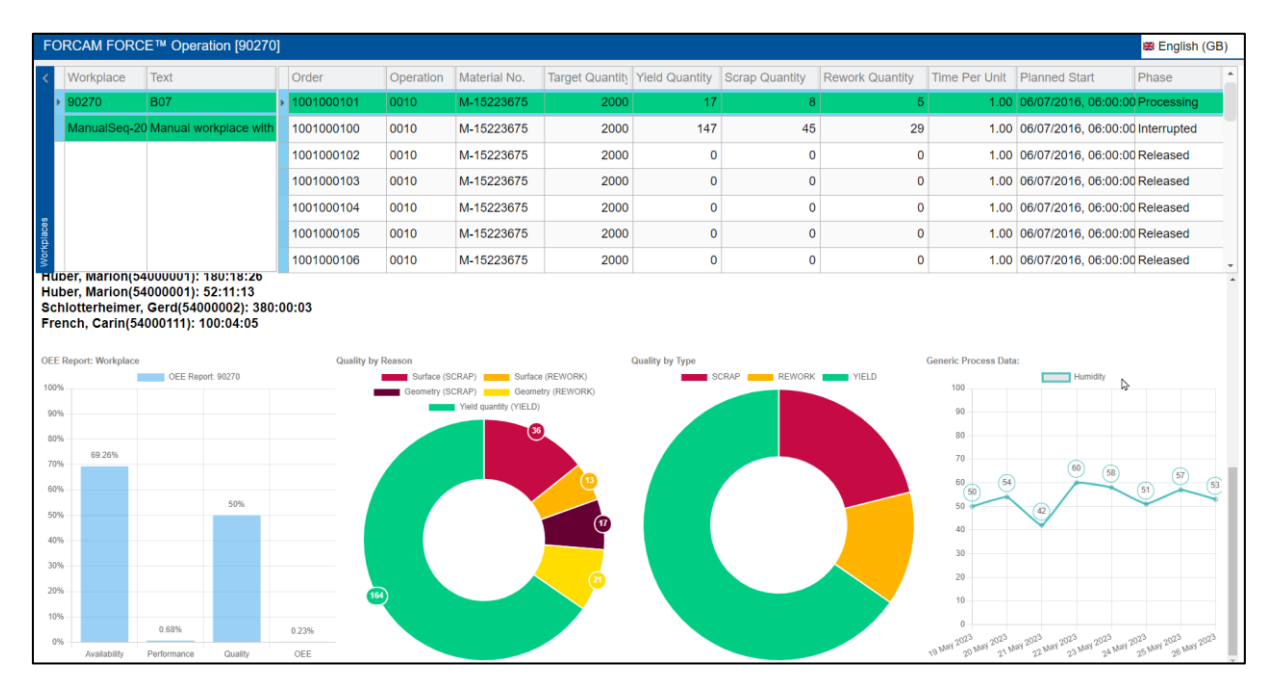

#### **Figure: Screenshot containing various possible graphical views**

Conditions to enable SFT Template activity:

- **‒** Generic domain: ActivityEnablerMethods.isCurrentProcessValueInRange("Humidity", "Factory Hall 1", 40, 45)
- **‒** Workplace domain: ActivityEnablerMethods.isCurrentProcessValueInRange("Pressure", PKEY\_OperationView\_myWorkplaceId[0], 1100, 1200)
- **‒** Operation domain: ActivityEnablerMethods.isCurrentProcessValueInRange("Pressure", PKEY\_OperationView\_myOperationId[0], 300, 400)
- New methods introduced to manage activity button enabling in SFT.

#### **DCU/DACQ**

New method call is available in the DACQ-Script:

- **‒** Name: SENDPROCESSDATA
- **‒** Variables: WPL, Name, Domain (GENERIC, WORKPLACE, OPERATION), Source, MeasuredValue (double), Additional Text (String: max 32). The value of "Source" will be ignored for WORKPLACE and OPERATION domain. See here for parameter details.
- **‒** Timestamp will be generated when sending

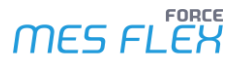

Add new parameters to javis.ini section "messaging":

- **‒** bridgeApiAdress: IP-Adress of the BridgeAPI
- **‒** bridgeApiPort: Port of the BridgeAPI
- **‒** bridgeApiTimeout: Timeout for calling the BridgeAPI
- **‒** bridgeApiAuthUrl: URL to get access token
- **‒** bridgeApiClientId: ID of the client to authorize with
- **‒** bridgeApiPasswort: Password for the authentication of the client (encrypted)

#### Result handling:

- **‒** Log Success messages on DEBUG level (else, too much logging in case of many machines and frequent data)
- **‒** Log Failure messages in ERROR level
	- **‒** Case 1: Timeout Messages have to be buffered internally and a sending has to be retried after 1 second
	- **‒** Case 2: Error Code returned Erroneous messages will not be resent

#### **Script Examples**

```
Send generic data:
SENDPROCESSDATA("@|WPL|@", "Measurement @|WPL|@", "GENERIC", "Source @|WPL|@", processValue, "Generic 
@|WPL|@");
```
### Send workplace data:

```
SENDPROCESSDATA("@|WPL|@", "WP Measurement @|WPL|@", "WORKPLACE", "-", processValue, "Workplace 
@|WPL|@");
```
#### Send operation data:

SENDPROCESSDATA("@|WPL|@", "OP Measurement @|WPL|@", "operation", "-", processValue, "Workplace @|WPL|@");

#### **Workbench**

#### **Shopfloor Terminal Template Editor**

To configure standard report configuration to be displayed within operation detail view, navigate to Operation View basepage > Operation Details > HTML Configuration:

- **‒** In the Operation Details > HTML Configuration > Report configurations, add one entry for each URL.
- **‒** In Report configurations > Report configuration, provide the configuration Resource & Sub resource from the standard report (from Webservice Editor in FFNewOffice).
- **‒** In Report configuration > URL Parameter list, provide the name/value pair if needed for configured standard report. This name/value pair corresponds to a filter created within the data source of the standard report. One URL may have multiple (or even none) name/value pair. For each name/value pair, one URL Parameter list configuration needs to be configured. The name/value pair consists of Name (corresponds to filter name in data source) and Value (a static value or a dynamic value from internal input mapping).

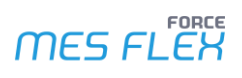

URL Parameter list may contain below type of filters/parameters:

- **‒** Static key-value pair
- **‒** Dynamic values (Workplace, Operation)
- **‒** Time range filter

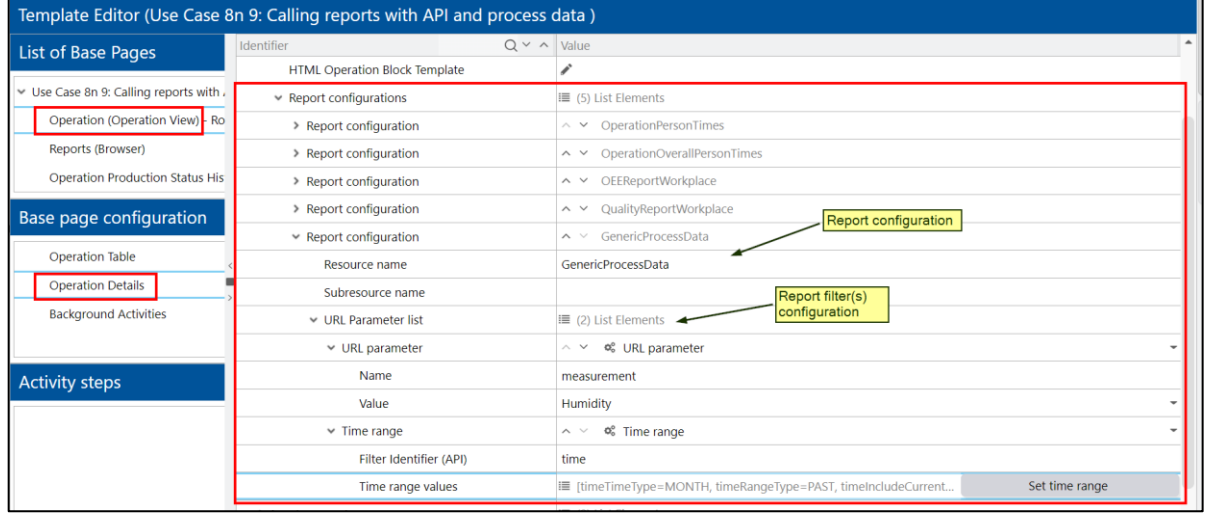

#### **Figure: Operation detail view – Report configuration**

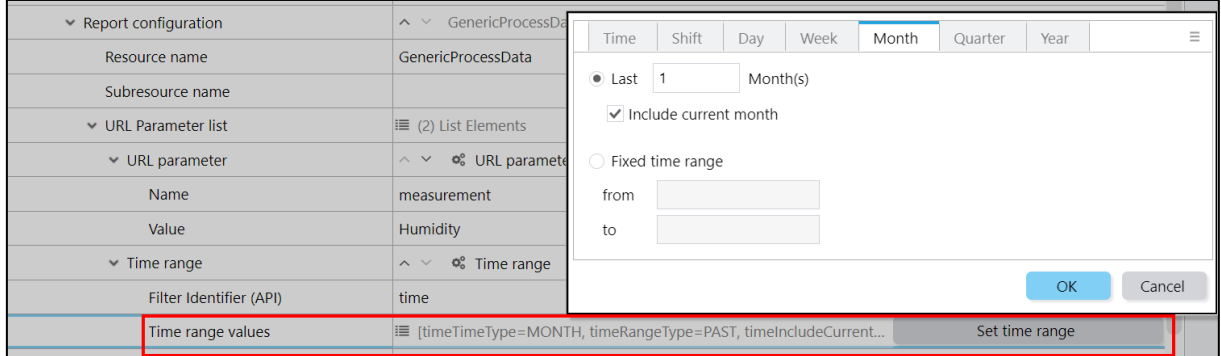

#### **Figure: Report Configuration > Time filter > define time range**

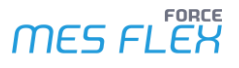

#### **System configuration purge the process data**

Workbench system configuration (under Configuration > System > Purge Commands Configuration) has been updated to have 3 additional table entries which can also be configured to purge the data from configured tables.

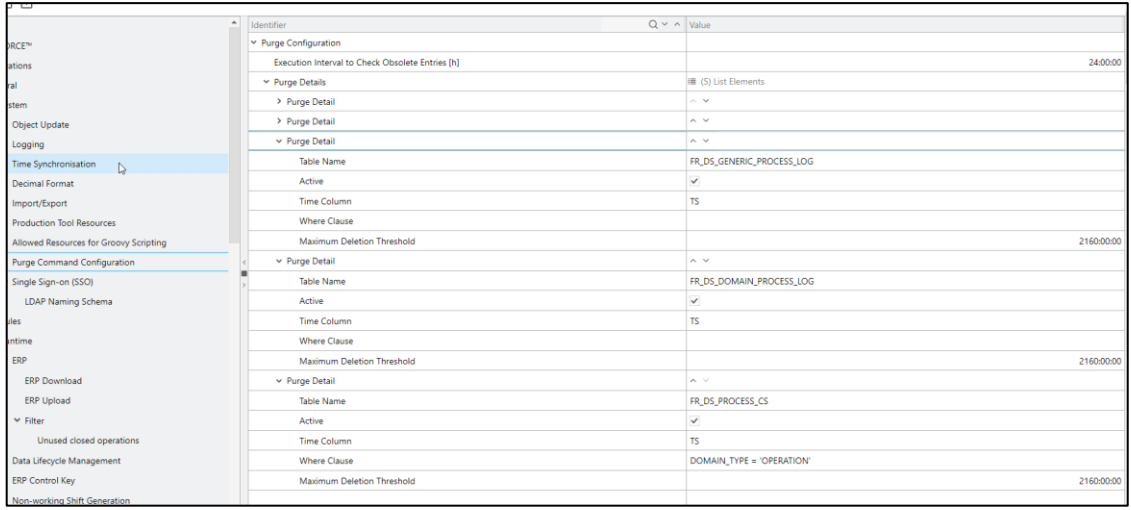

The default threshold for purge is 90 days and FR\_DS\_PROCESS\_CS is only purged for domain\_type 'OPERATION'.

#### **Office Client**

**Path:** System Administration > Shopfloor Connectivity

In order to define the caching time for reverse proxy, the new configuration is added "Cache TTL" when add/edit the Webservice. The cache value is defined in seconds.

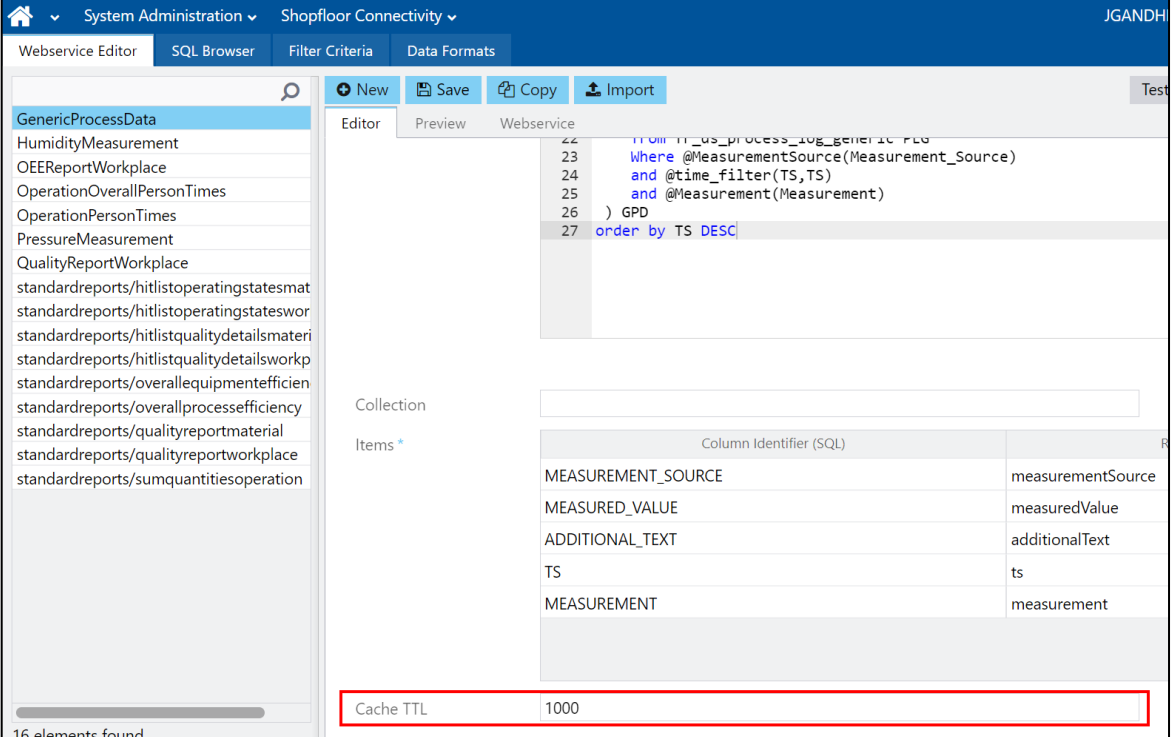

# <span id="page-24-0"></span>Inclusion of split information in FORCE MES FLEX messages

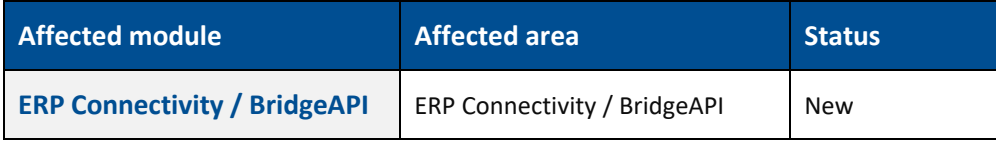

With every message from FORCE FLEX MES, the split information will be included and sent. The split information is independent of if the split was performed in MES or ERP.

<OperationSplitIndicator>false</OperationSplitIndicator>

# <span id="page-25-0"></span>**Document Control**

# <span id="page-25-1"></span>Extension of Delta-Export (filtering)

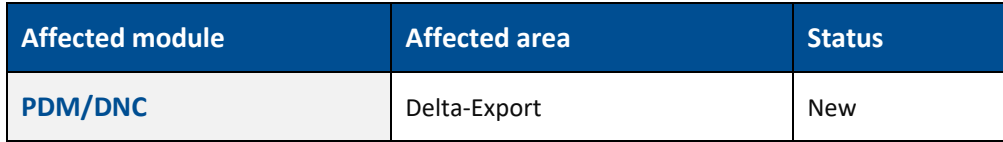

Delta export can be now configured with filter configuration. This filter configuration is used to define a custom export which results in only those data being exported which matches with the configuration.

#### **Configuration**

New Filter Tab is developed to filter the delta export. User can add/delete the filters with the help of  $\overline{+}$  or  $\overline{-}$  buttons at row level.

Based on the filter type, the filter value selection is adapted. For example:

- Workplace filter type shows the workplace selection filter.
- **‒** Multiple selection is enabled for filters Material & Packet State with selection dialog.
- **‒** For the other filter types, user can set the string with wildcard characters.

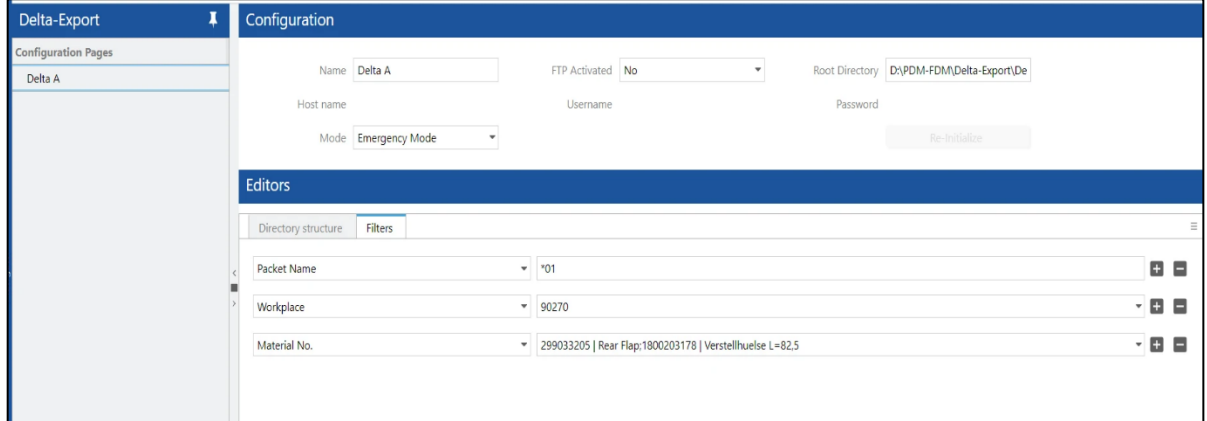

#### **Export functionality**

The export will only be executed when a packet satisfies all the filter configuration, i.e., a packet has to satisfy **AND** condition. For example, all the packets will be exported if they meet the required criteria with workplace "90270" and **AND** packet state "Released".

Multiple selection is enabled for filters Material & Packet State. When these filters allow multiple selections, a packet has to satisfy the **OR** condition. For instance, packets will be exported if they have either "Mat-01" or "Mat-05" as the material and they meet the OR condition.

# <span id="page-26-0"></span>**Appendix**

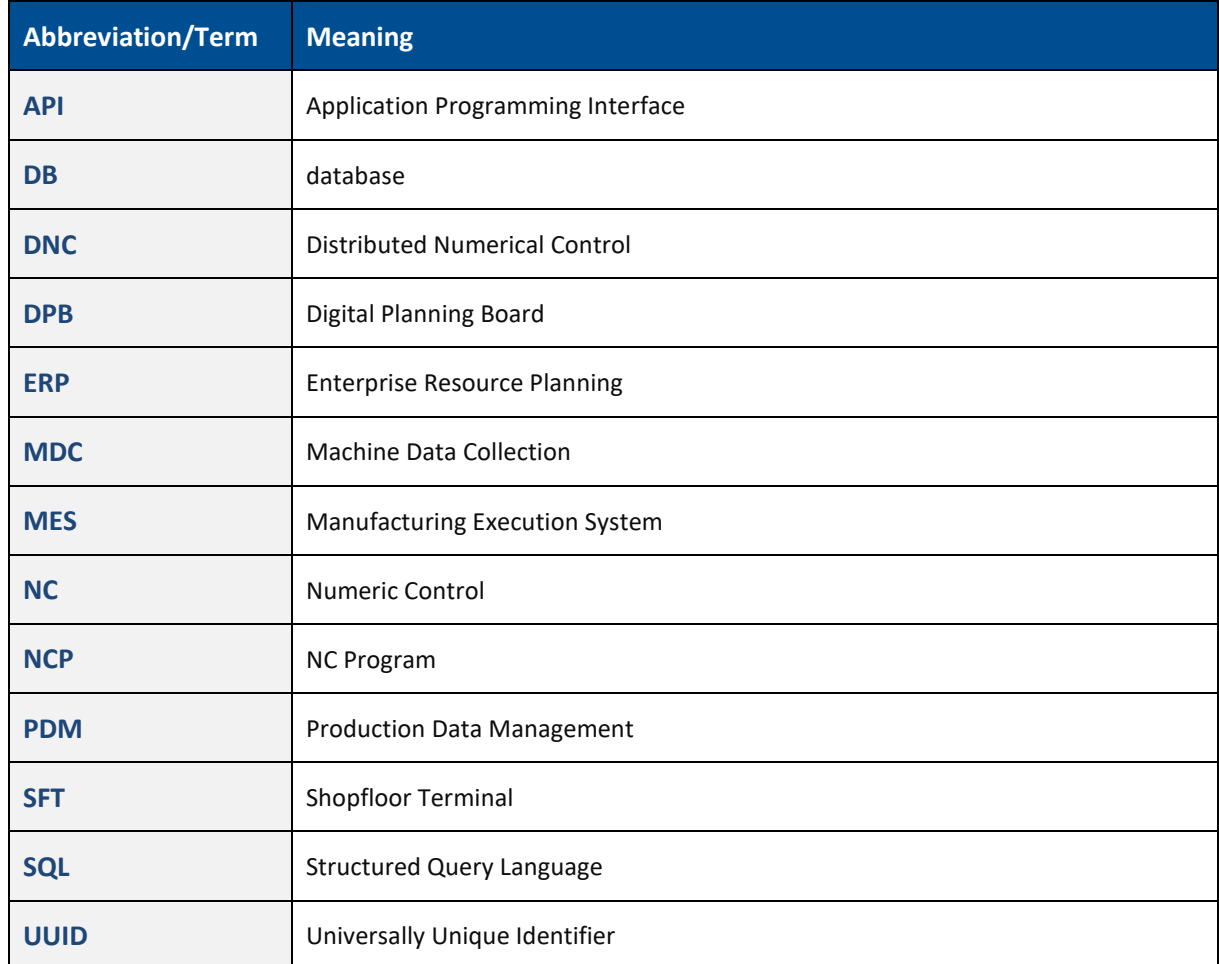